## **Autodeskマルチユーザ**

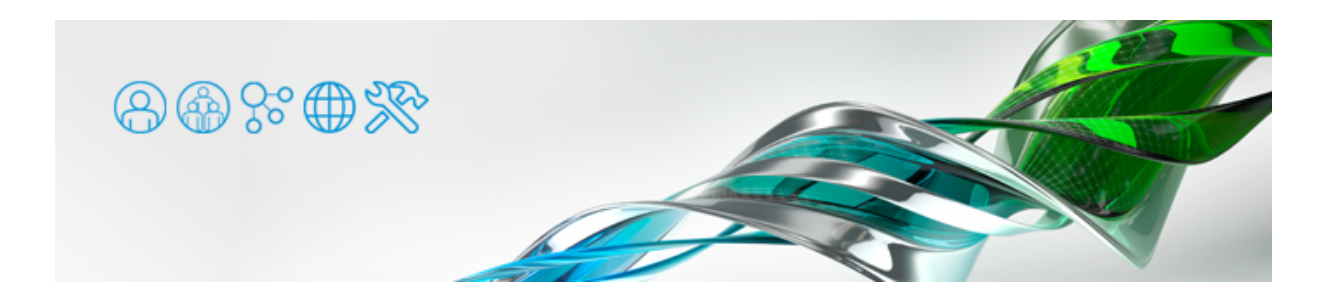

原因の切り分け

マルチユーザ(旧称ネットワークライセンス)でアプリケーションが起動しない場合、まず原因がサーバとクライアントのいずれにあ るかを確認しましょう。LMTOOLSの [Server Status] タブで [Perform Status Enquiry] ボタンを押し、ライセンスの状態を確認し ます。

●卜記のようにライセンスサーバか止常に椓働し、ライセンスを止しく発行している場合、クライアント側に問題が ある可能性があります。

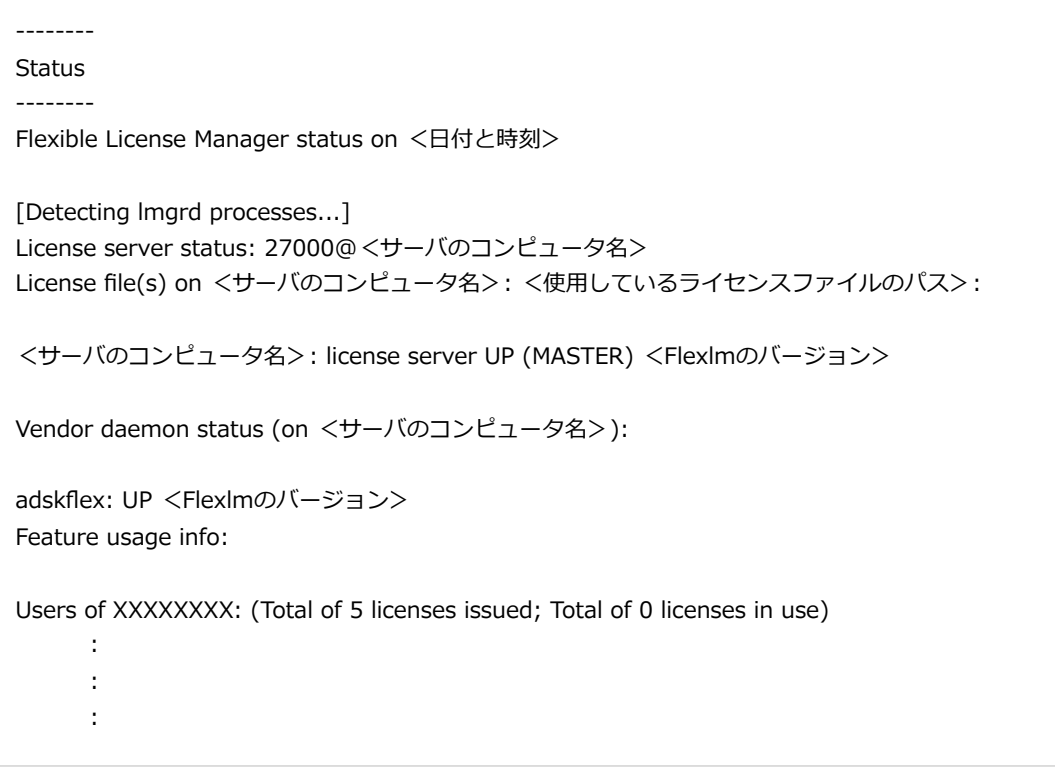

上記の「XXXXXXXX」には、アプリケーションごとに固有のフィーチャーコードが表示されます。

●下記のようにライセンスサーバでエラーが出る場合は、まずライセンスサーバを正常に稼働させましょう。

Flexible License Manager status on <日付と時刻> [Detecting lmgrd processes...] License server status: @<サーバのコンピュータ名> License file(s) on <サーバのコンピュータ名>: <使用しているライセンスファイルのパス>: lmgrd is not running: License server machine is down or not responding. See the system adminstrator about starting the license server system, or make sure you're referring to the right host (see LM\_LICENSE\_FILE). Hostname: <サーバのコンピュータ名> License path: @<サーバのコンピュータ名>; FLEXnet Licensing error:-96,7. System Error: 11004 "WinSock: Valid name, but no record (NO\_ADDRESS)" For further information, refer to the FLEXnet Licensing End User Guide, available at "www.macrovision.com". -------- **Status** 

adskflex: The desired vendor daemon is down. Check the lmgrd log file, or try lmreread.

エラ[ーコード番号は、エラーの内容や環境によって変化します。](https://www.too.com/autodesk/license/disable-ipv6.html)

●Windows Vista 以降 や Windows Server 2008 以降の IPv6 に対応したOSで、ライセンスサーハとクライアン トを同じマシンで兼用する場合、ネットワークライセンスを取得できない場合があります。IPv6 無効化するこ とによって回避することができる場合があります。

ライセンスサーバに原因がある場合

- [Configure Services] のタブで、全て正しいパスが指定されているかどうかを確認します。
- [Configure Services] のタフで変更を加えたり、バスを指定しなおした後、 [Save Services] を押してセーフ しているかどうかを確認します。
- [Save Services] を適用後、 [Start/Stop/Reread] タフで [Stop Server] → [Start Server] → [Reread] License file]の順で押してみてください。

([Stop Server]を押すと[Unable to Stop Server]となる場合は、すでにサーバがストップしていることが あります。何らかの原因でサーバがストップしないようであれば、[Force Server Shutdown]にチェックを入 れてから[Stop Server]を押すと強制的にストップできます)

- ライセンスファイルの拡張子か \*.lic になっているかとうかを確認します。 (オートデスクから送られた際に、License.lic.txt などとなっている場合があります)
- ●ロク内で表示されているコンヒュータ名か、実際のコンヒュータ名と同じであるかとっかを確認します。 (レジストリの設定状況などによっては、LAN内の別のライセンスサーバーの情報が表示されてしまう場合があり ます。また、他社製ソフトウェアでFlexlmのプロテクションシステムを使用しているものがある場合、そちらの 情報が表示されてしまう場合もあります)
- ●ライセンスサーハマシンで、ノアイアワオールのホートが開放されているかを確認します。 すべてTCP 2080、27000、27001、27002、27003、27004、27005、27006、27007、27008、27009
- ト記のよっなエラーか表示される場合は、ライセンスサーハの [Computer/Hostname(コンヒュータ名)」か 誤っている可能性があります。

--------

-------- **Status** 

Flexible License Manager status on <日付と時刻>

[Detecting lmgrd processes...] License server status: @<サーバのコンピュータ名> License file(s) on <サーバのコンピュータ名>: <使用しているライセンスファイルのパス>:

lmgrd is not running: License server machine is down or not responding. See the system adminstrator about starting the license server system, or make sure you're referring to the right host (see LM\_LICENSE\_FILE). Hostname: <サーバのコンピュータ名> License path: @<サーバのコンピュータ名>; FLEXnet Licensing error:-96,7. System Error: 11004 "WinSock: Valid name, but no record (NO\_ADDRESS)" For further information, refer to the FLEXnet Licensing End User Guide,

available at "www.macrovision.com".

ライセンスファイルをテキストエディタで開き、コンピュータ名部分を確認します。ライセンスファイルの先頭から3行は下記のよ うになっており、1行目の「ComputerName」部分がコンピュータ名です。

SERVER ComputerName XXXXXXXXXXXX USE\_SERVER VENDOR adskflex port=2080

コンピュータ名が間違っていた場合、ライセンスファイルを修正して保存しましょう。保存したら[Start/Stop/Reread]タブで [Stop Server]→[Start Server]→[Reread License file]の順で押して変更したライセンスファイルを読み込ませます。

●ライセンスサーバの[コンヒュータ名]と[ユーサ名]は半角英数で設定します。全角文字を用いているとライセ ンスサーバは稼働しません。

[コンピュータ名]の1文字目が数字だった場合、Autodesk Network License Manager は IP アドレスが入力されていると誤認 してしまい、結果としてエラーとなる場合があります。[コンピュータ名]をアルファベットから始まるように設定いただく方が いいでしょう。

●卜記のようなエラーか表示される場合は、 [Eaternet Adress(MACアドレス)」か誤っている可能性、もしくは ライセンスファイルの期限が切れている可能性があります。

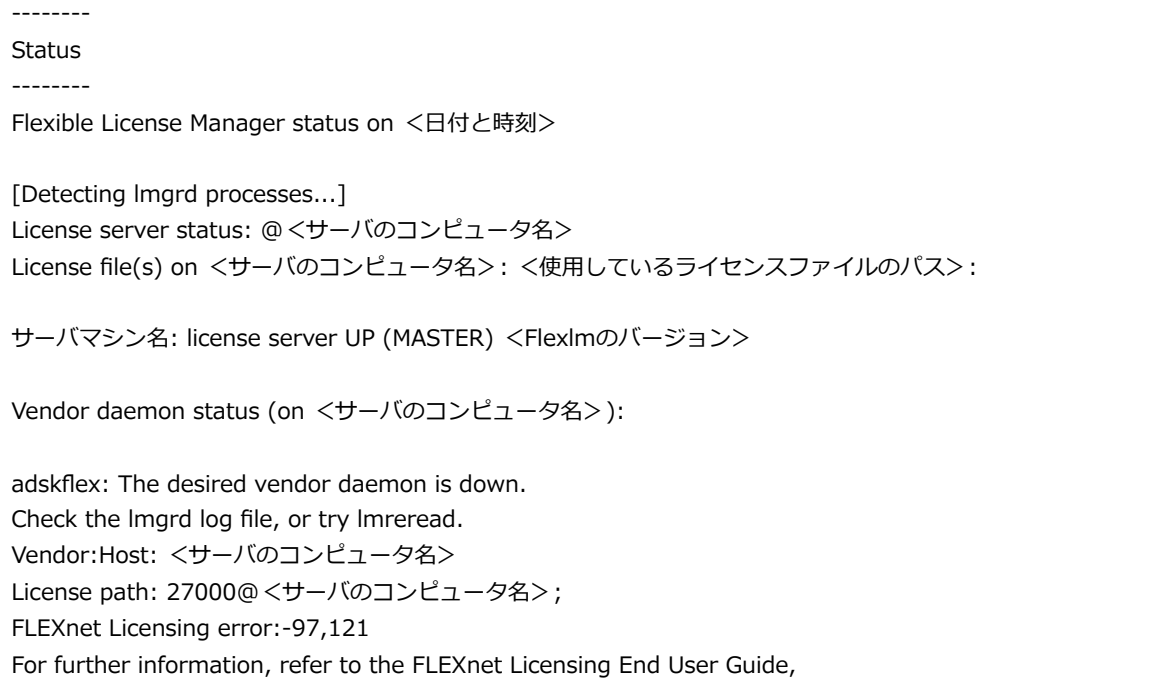

available at "www.macrovision.com".

LMTOOLS > [System Settings] タブの [Eaternet Adress]欄に表示されるアドレスと、ライセンスファイル1行目のアドレス が合っているか確認します。1行目の「XXXXXXXXXXXX」部分が [Eaternet Adress] です。 [Eaternet Adress] は12ケタの16 進数(0~9、A~F)です。

SERVER ComputerName XXXXXXXXXXXX USE\_SERVER VENDOR adskflex port=2080

[Eaternet Adress]が誤っていた場合は、ユーザ側で修正することはできません。オートデスクにライセンスの再発行を依頼す る必要があります。

●下記のよっなエラーが表示される場合は、ネットリークライセンスのサービスか起動していない可能性がありま す。

-------- **Status** -------- Flexible License Manager status on <日付と時刻> [Detecting lmgrd processes...] License server status: @<サーバのコンピュータ名> License file(s) on <サーバのコンピュータ名>: <使用しているライセンスファイルのパス>: lmgrd is not running: Cannot connect to license server system. The license server manager (lmgrd) has not been started yet, the wrong port@host or license file is being used, or the port or hostname in the license file has been changed. Server name: <サーバのコンピュータ名> License path: @<サーバのコンピュータ名>; FLEXnet Licensing error:-15,570 For further information, refer to the FLEXnet Licensing End User Guide, available at "www.macrovision.com".

## **以下をチェックしてください。**

LMTOOLS > [Service/License File] タブで [Configuration using Services] を選択、すぐ下の一覧から問題のサービスを選択 します。

さらに下にある[LMTOOLS ignors license file path environment variables]にチェックを入れます。

[Start/Stop/Reread]タブで[Stop Server]→[Start Server]の順で押して、ライセンスサーバサービスを再起動します。

下部の1行ログに [Server Start Successful.] と表示されることを確認します。

[Server Status] タブ> [Perform Staus Enquiry] を押して、ライセンスが正常に稼働しているかどうかを確認します。

● [コントロールバネル] > [管埋ツール] > [サーヒス] でネットワークライセンスサーヒスか椓働しているか 確認することができます。 [Configure Services] でつけた名前のサービスがありますので、それが [開始] に なっていればサーバサービスが起動しています。LMTOOLSで稼働させるネットワークライセンスは、Windows のサービスとして稼働します。

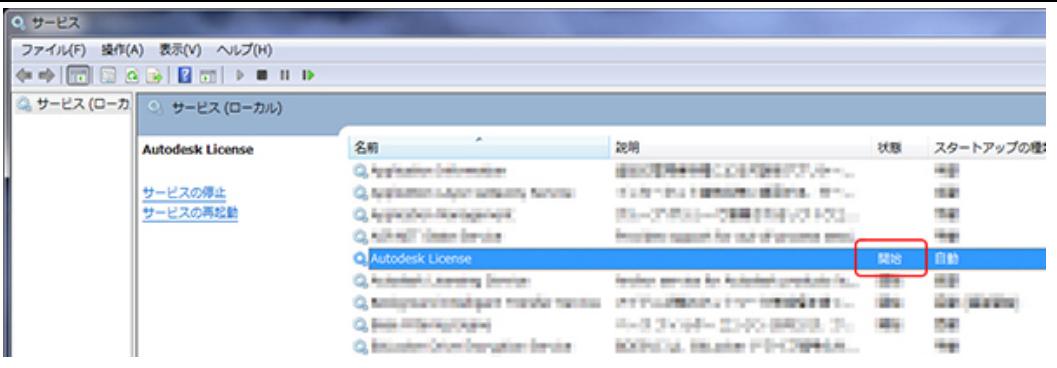

- ●複数のAutodeskネットワークライセンス製品をお持ちで、それぞれ異なるサービスを作成した場合、両方のサー [ビスを同時に動作させることはできません。その場合はライセンスファイルを1つに結合](https://www.too.com/autodesk/license/conbine-licensefile.html) し、1つのライセンス サービスを作成して動作させます。
- ●ネットワーク環境によっては、[コンヒュータ名]では止常に椓働せす、[IPアドレス]を用いると解決できる場 合があります。

まずライセンスサーバのIPアドレスを固定します。ライセンスファイルをテキストエディタで開き、1行目の[コ ンピュータ名]を [IPアドレス]に変更します。

(下記の「ComputerName」部分)

SERVER ComputerName XXXXXXXXXXXX USE\_SERVER VENDOR adskflex port=2080

LMTOOLS > [Start/Stop/Reread] タブで [Stop Server] → [Start Server] → [Reread License file] の順で押して、ライ センスファイルを再度読み込みさせます。

クライアント側でライセンスサーバを指定する際に、[コンピュータ名]ではなく[IPアドレス]で指定します。

- ●ライセンス官埋ソノトワェア Autodesk Network License Manager を新しいハージョンに入れ替えると、問題 が改善する場合があります。
	- > [Network License Manager をダウンロードする](https://knowledge.autodesk.com/ja/customer-service/network-license-administration/get-ready-network-license/download-the-network-license-manager)

Windows 10やWindows Server端末などの場合、 [Start/Stop/Reread] タブ> [Start Server] を押すと

● [DACLフィールド] のエラーが表示され、ライセンスサービスを開始できない場合があります。 [Config Service] タブ> [Path to the debug log file] で指定したログファイルへの書き込み権限が無い場合に発生す るようです。書き込み権限のある別のディレクトリにログを保存いただくか、ログファイル/ディレクトリにロ グインユーザーの明示的なアクセス権限を付与してみてください。

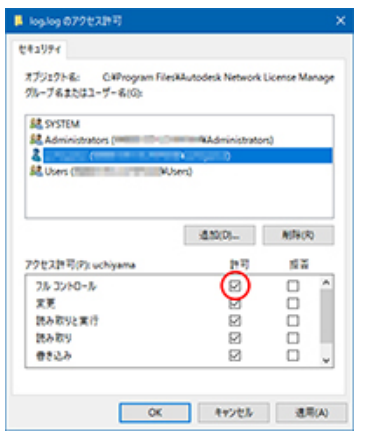

クライアントに原因がある場合

●ライセンスサーハは止しく椓働しているにもかかわらず、クライアントでアフリケーションを起動できない場合 は、ファイアウォールを一時的に無効にして試してみてください。それで起動する場合は、ファイアウォールのポ ートを解放してください。

**すべてTCP** 2080、27000、27001、27002、27003、27004、27005、27006、27007、27008、27009

- ●配置インストールで [サイレントインストール] をOFFにしてインストールすると、ライセンスをっまく取得でき ない場合があり[ます。](https://www.too.com/autodesk/license/set-license-server.html)
- ●Autodesk製品の [ライセンスサーバを指定する](https://www.too.com/dc/wordpress/wp-content/uploads/2023/02/autodesk_license_set-license-server.pdf)方法も合わせてご参照ください。